# **Installing and Configuring Database Access for Oracle**

#### **Failover Behavior** Λ

Oracle [Transparent Application Failover](http://www.oracle.com/webfolder/technetwork/de/community/dbadmin/tipps/taf_fcf/index.html) (TAF) and [Fast Connection Failover](http://www.oracle.com/webfolder/technetwork/de/community/dbadmin/tipps/taf_fcf/index.html) (FCF) are not supported. Instead, the BRIDGE uses an database independent replay mechanism for its Perstistent State persistency. This mechanism works only if TAF and FCF are **switched off**.

### <span id="page-0-1"></span>Installing the SQL Client Tools for Oracle

The BRIDGE supports Oracle since version 7.

Install the Oracle client tools and define the **tnsnames.ora** to open a successful connection to the database.

### **Linux:**

- 1. Log-in as a root user.
- 2. Download the Oracle [Instant Client Package Basic,](http://www.oracle.com/technetwork/indexes/downloads/index.html) e.g. version 10.2.0.3. Note that you need a **64bit** version when running a **64bit** xUML RUNTIME. For OpenSUSE download the rpm package and start the installer:

rpm -U oracle-instantclient-basic-10.2.0.3-1.i386.rpm

3. Create the following link on the host:

cd /usr/lib/oracle/10.2.0.3/client/lib ln -s libclntsh.so.10.1 libclntsh.so

4. To avoid encoding problems, such as special characters being messed up (e.g. the German umlauts), configure the language settings (**NLS\_LANG**) in the Oracle database preferences for a BRIDGE installation on Unix (see further below, Defining the Oracle Database [Preferences on the BRIDGE\)](#page-0-0). Furthermore, in the UML model, set the tag charset="utf-8" on the database alias in the component diagram.

Using that configuration the database client (BRIDGE) and the database server use the same encoding: strings in the xUML RUNTIME are Unicode, the database client uses Unicode (step 2) and Unicode is used between Oracle client and server (step 1). If native database storage is not Unicode, the Oracle server can convert the data.

### <span id="page-0-0"></span>Defining the Oracle Database Preferences on the BRIDGE

In a browser, open the Web-based user interface of the system, on which the Bridge is installed (see [Che](https://doc.scheer-pas.com/display/INSTALLATION/Checking+the+Installation) [cking the Installation](https://doc.scheer-pas.com/display/INSTALLATION/Checking+the+Installation)). Enter a user id and password of a user with administration rights (the pre-defined user **admin**, for instance). The welcome page is displayed.

In the Navigation, select the **xUML Services** item of the node instance you want to define the database preferences for and switch to tab **Preferences**.

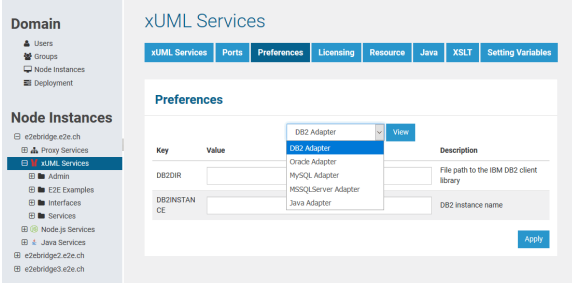

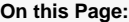

- Installing the SQL Client [Tools for Oracle](#page-0-1)
- Defining the Oracle [Database Preferences on](#page-0-0)  [the BRIDGE](#page-0-0)
- Overview on the [Connection String Formats](#page-1-0)

#### **Related Pages:**

- [Defining the ODBC](https://doc.scheer-pas.com/display/INSTALLATION/Installing+and+Configuring+Database+Access#InstallingandConfiguringDatabaseAccess-DefiningtheODBCDatabaseParameters)
- [Database Parameters](https://doc.scheer-pas.com/display/INSTALLATION/Installing+and+Configuring+Database+Access#InstallingandConfiguringDatabaseAccess-DefiningtheODBCDatabaseParameters) [Troubleshooting Database](https://doc.scheer-pas.com/display/INSTALLATION/Troubleshooting+Database+Access)  [Access](https://doc.scheer-pas.com/display/INSTALLATION/Troubleshooting+Database+Access)

Now, you can define the SQL adapter preferences for each database type. Select the **DB2**, **Oracle**, **MyS QL**, or **MSSQLServer** Adapter in the drop down box and the parameters of the selected adapter are displayed.

Select the **Oracle adapter**, enter the following parameters and click **Apply**.

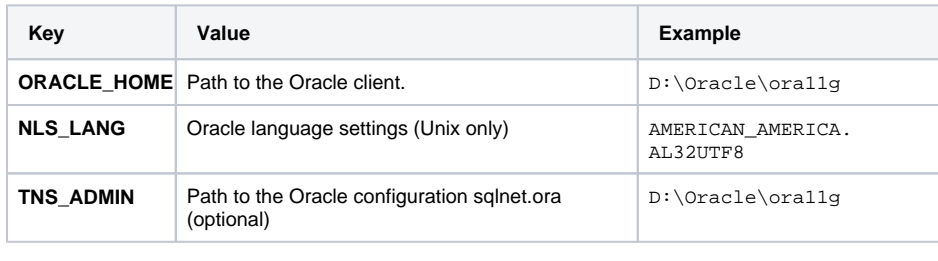

If the path is already specified in the environment variables of your operating system, you do not have to set this parameter.

## <span id="page-1-0"></span>Overview on the Connection String Formats

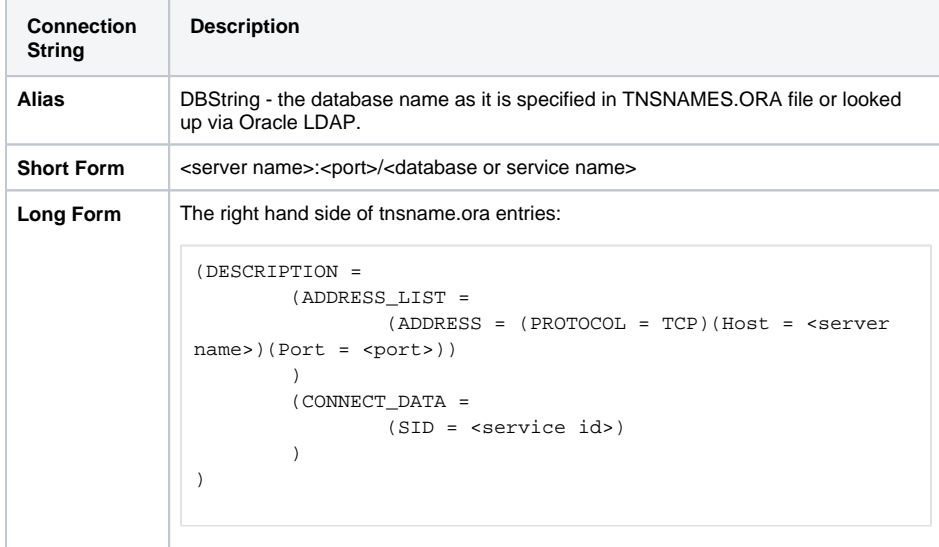

It is also possible to configure the Oracle client as to use LDAP to access the connection information.